## **DIDUP GUIDA ALLE OPERAZIONI DA COMPIERE DURANTE LO SCRUTINIO FINALE DA PARTE DEL COORDINATORE/DIRIGENTE SCUOLA MEDIA SUPERIORE DEL 09/05/2023 (REL. 4.28.0)**

*Tutti i nominativi riportati in questo documento sono inventati e non riconducibili a nessuna persona realmente esistente (in ottemperanza alle norme previste dal Regolamento UE 679/2016).*

#### *IN SINTESI*

*Vengono riportate le operazioni che si possono fare all'interno della Sezione Scrutini da parte del Coordinatore/Dirigente per gestire lo Scrutinio Finale delle proprie classi/tutte le classi della scuola Media Superiore riprendendo, eventualmente, le Proposte di voto inserite dai Docenti.*

*Vengono poi riportate le operazioni da compiere per lo Scrutinio Finale, la gestione degli Esami di Qualifica nuovo ordinamento e per rendere visibili i voti alle famiglie (con la collaborazione anche del Dirigente).*

### **SCUOLANEXT PRESIDE – OPZIONI DI DISABILITAZIONE DEGLI SCRUTINI**

La pubblicazione della Scheda individuale/Scheda di religione/Materia alternativa è subordinata alle scelte effettuate dal Dirigente, **differenziate per livello scolastico**, nel relativo pannello delle opzioni (**Funzioni**

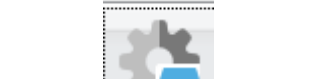

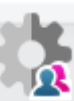

dirigente + **Pannello opzioni + Famiglie**).

Affinché le le stesse non siano visibili alle Famiglie durante lo Scrutinio è necessario che le seguenti opzioni siano

spente ( <sup>1</sup>) Rendi visibile Curriculum Alunno Valutazioni Periodiche Pagelle On-line e Visualizza giudizi

**IMPORTANTE: verificare, prima dell'inizio dello Scrutinio, che le scelte riportate in precedenza non siano attive.**

## **SCUOLANEXT PRESIDE – BLOCCO/SBLOCCO SCRUTINIO**

Il Dirigente può amministrare, attraverso un comodo pannello, raggiungibile da **Funzioni dirigente +** 

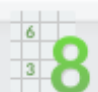

**Blocco/Sblocco + Scrutinio**, l'intera fase degli scrutini, applicando ad ogni classe uno **stato** che corrisponderà ad un ben preciso momento dello scrutinio.

Viene dapprima richiesto di selezionare il periodo di riferimento Scrutinio finale; successivamente, selezionando le classi sulla parte destra, è possibile conferire, per ciascuna classe, uno dei quattro **stati** previsti:

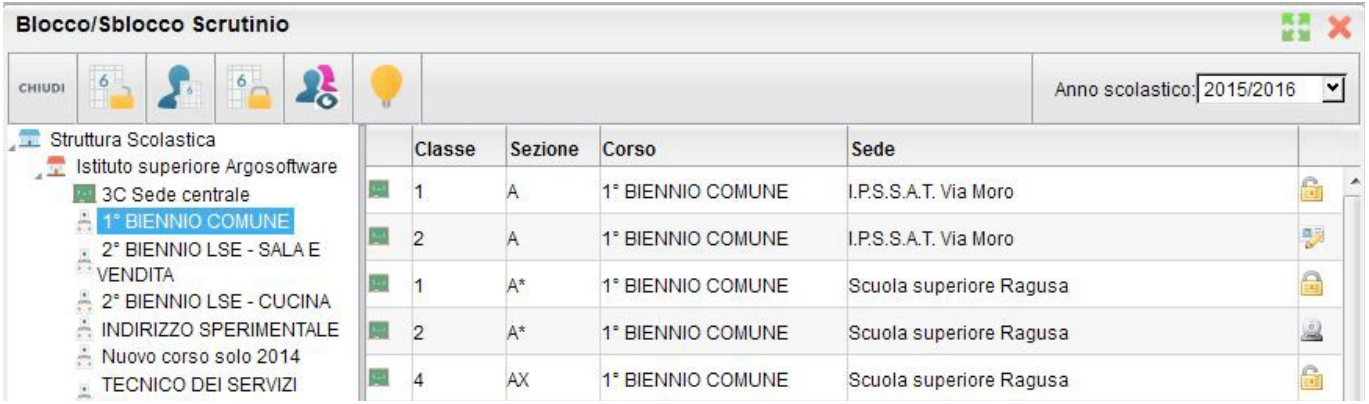

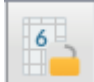

• **Rende i voti modificabili**: indica che non si è ancora entrati nella fase dello scrutinio; in questa fase è consentita la modifica dei voti sia ai docenti che al personale di segreteria mentre ai genitori non è ancora consentito visualizzare il tabellone voti;

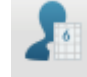

• **Rende i voti modificabili solo dai docenti tramite Didup**: da impostare nel momento in cui viene avviato lo scrutinio; solo i docenti possono accedere al tabellone voti tramite **Didup** mentre il personale di segreteria non può modificare il tabellone voti con **Argo Alunni** e, ovviamente, la visione dello stesso è preclusa ai genitori;

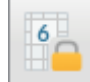

• **Rende i voti non modificabili ma non visibili ai genitori tramite Scuolanext**: va impostata al termine dello scrutinio nella classe. È la fase in cui non tutti gli scrutini sono ancora stati ultimati. Lo scrutinio per quella classe è completato ma bisogna attendere che tutti gli altri scrutini vengano conclusi per pubblicare i tabelloni delle classi. Il personale della scuola tramite **Scuolanext** ed **Argo Alunni** può caricare o modificare i voti, può visualizzarli e stamparli, ma non saranno ancora visibili alle famiglie;

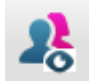

• **Rende i voti non modificabili e visibili ai genitori tramite Scuolanext**: va impostata quando lo scrutinio per tutti le classi è concluso ed i tabelloni possono essere pubblicati; i voti rimangono non modificabili e le famiglie, tramite il proprio accesso a **Scuolanext/Didup**, potranno visualizzare i voti periodici definitivi.

## **SCRUTINI + CARICAMENTO VOTI**

**BOLSENA FRANCESCO** 

Le funzioni di scrutinio del Coordinatore/Dirigente consentono di effettuare il **caricamento diretto dei voti** per le classi di cui il docente è coordinatore (il Dirigente può, invece, operare su tutte le classi attivate). Viene richiesto di selezionare la classe interessata allo scrutinio, nella **vista ad albero** di destra.

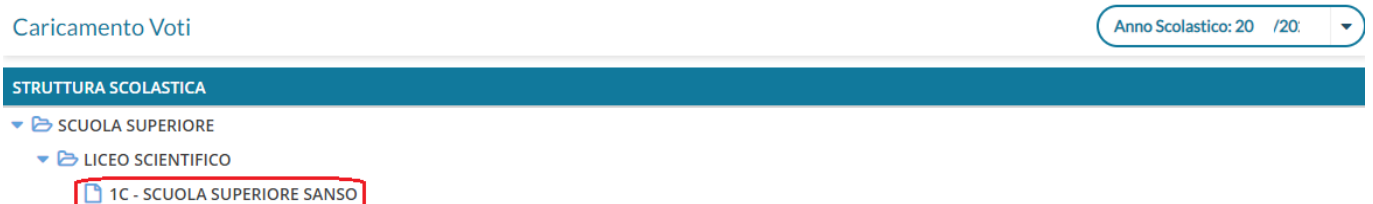

Selezionata la classe, il programma richiede la conferma del periodo (SCRUTINIO FINALE) e del tipo di caricamento, cioè permette di scegliere se visualizzare solo i voti (<sup>1</sup> Solo Voti) oppure sia i voti che le assenze ( ⊙ Voti e Assenze

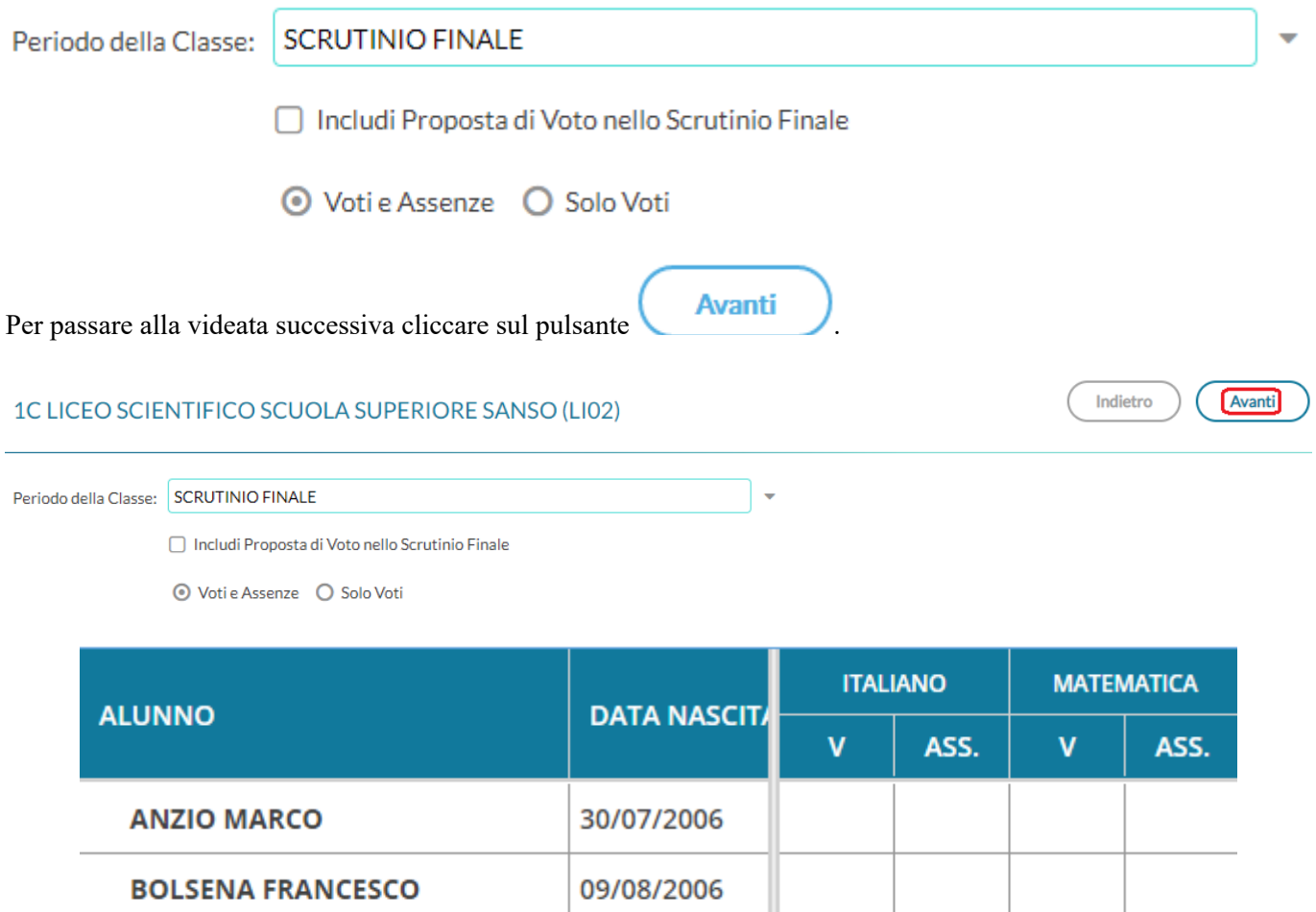

Sempre nel pannello di scelta iniziale, se si spunta l'opzione Includi Proposta di Voto nello Scrutinio Finale **attiva solo se alla classe è stato assegnato anche il periodo Proposta di voto Scrutinio finale**, nella pagina di caricamento voti il Coordinatore/Dirigente avrà modo di vedere, **riportati in una colonna aggiuntiva posta a fianco delle caselle di inserimento del voto finale**, i voti precedentemente caricati nel periodo **Proposta di voto Scrutinio finale**.

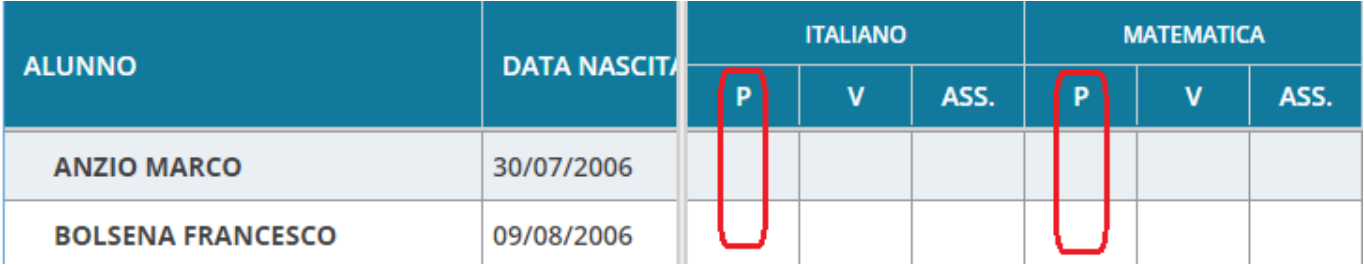

### **CARICAMENTO VOTI**

Data la conferma al pannello di scelta, viene elaborato un prospetto di visualizzazione dei voti.

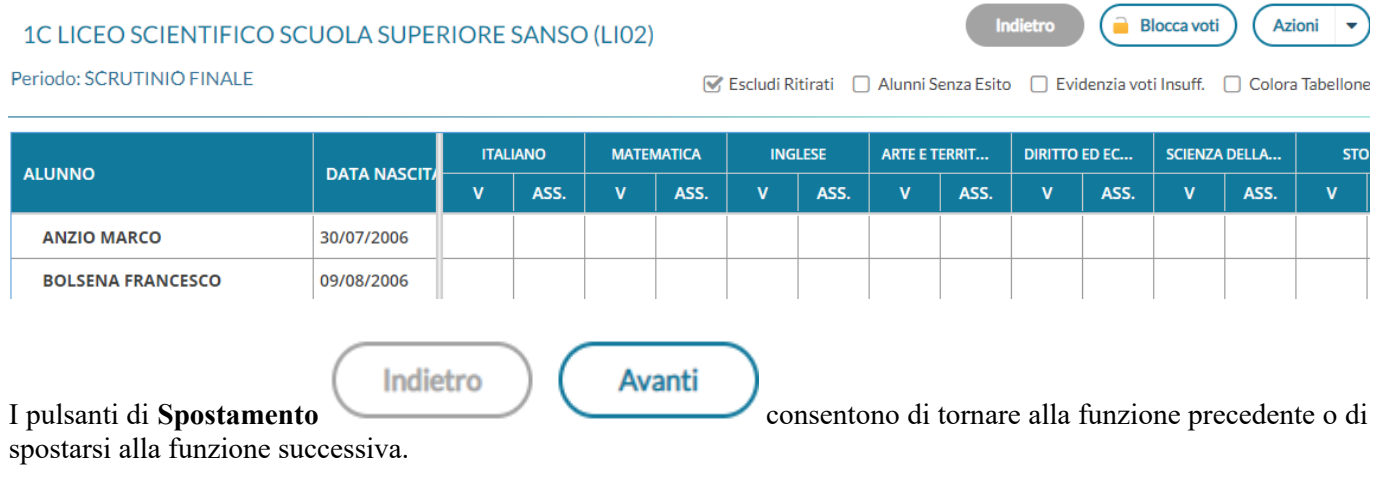

S Escludi Ritirati | Alunni Senza Esito | Evidenzia voti Insuff. | Colora Tabellone I filtri rapidi consentono,rispettivamente, di:

Escludi Ritirati: escludere o includere gli alunni con interruzione di frequenza;

#### **IMPORTANTE: il tabellone viene presentato, per default, senza gli alunni non più frequentanti, per poterli visualizzare è necessario togliere la spunta.**

- Alunni Senza Esito: visualizzare i soli alunni ancora senza esito;
- Evidenzia voti Insuff.: evidenziare (in rosso su sfondo giallo) i voti insufficienti;

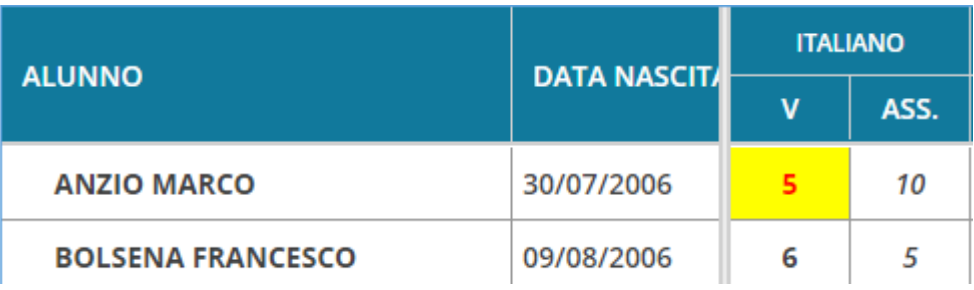

Colora Tabellone : differenziare i voti sufficienti (sfondo verde) dai voti insufficienti (sfondo rosso).

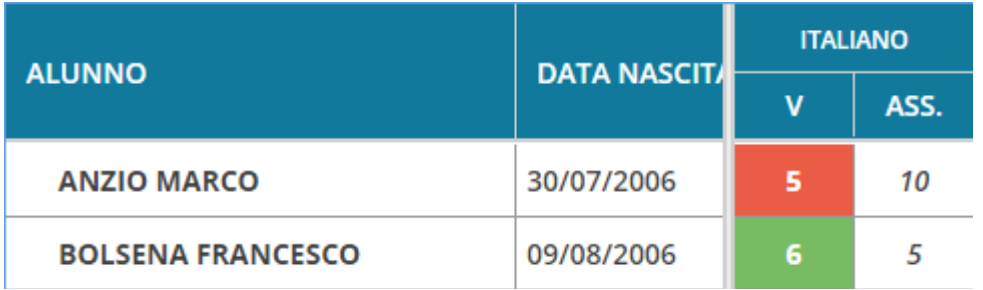

**Blocca voti** Se il tabellone è sbloccato sarà disponibile il pulsante di **Blocco** , viceversa se è già bloccato ci Sblocca voti sarà il pulsante di **Sblocco** .

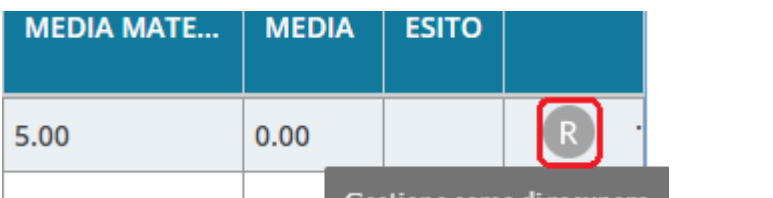

Cliccando sul pulsante  $\begin{vmatrix} 6.00 \\ 6.00 \end{vmatrix}$  O.00 Gestione corso di recupero si accede alle gestione dei Corsi di recupero di cui parleremo approfonditamente più avanti.

L'immissione dei voti e delle assenze può essere effettuata **Per Materia**, modalità usata normalmente da parte del singolo docente in fase di caricamento delle proprie proposte di voto cliccando sulla descrizione della materia

o **Per Alunno ANZIO MARCO**, modalità usata normalmente durante lo scrutinio dal **ITALIANO** Coordinatore/Dirigente.

Viene prospettato l'elenco delle materie assegnate all'alunno scelto

Alunno: ANZIO MARCO

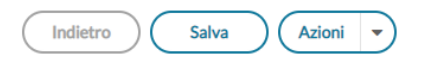

#### 1C LICEO SCIENTIFICO SCUOLA SUPERIORE SANSO (LI02)

Periodo: SCRUTINIO FINALE

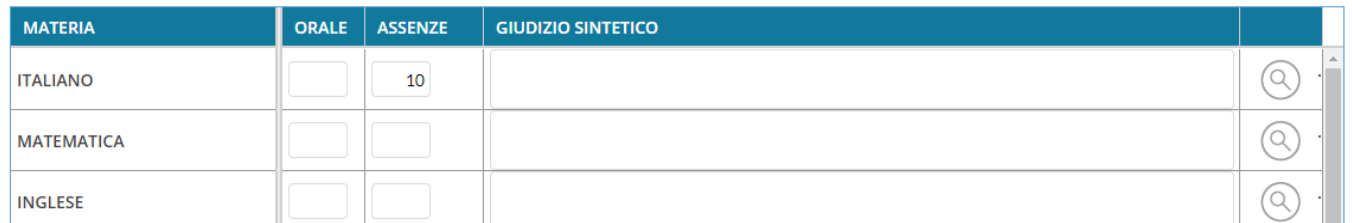

con il riporto delle caselle di inserimento dei voti, delle assenze e dell'eventuale giudizio sintetico descrittivo sulle valutazioni espresse.

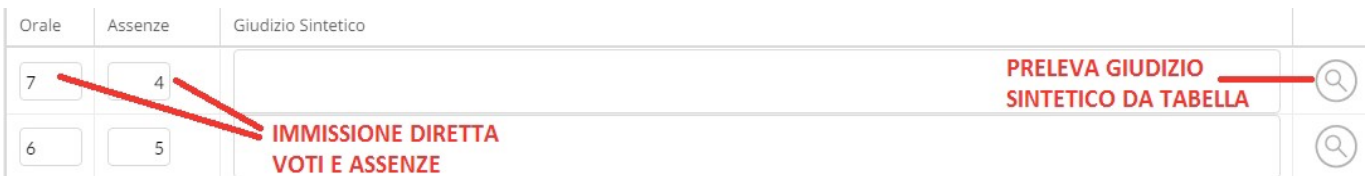

La colonna riporterà la dicitura **ORALE** che va intesa come **Voto Unico**.

Per quanto riguarda il caricamento del Giudizio Sintetico, oltre che poter essere scritto liberamente, è previsto anche un metodo di immissione rapida tramite elementi fissi tabellari. Per scegliere il giudizio precompilato in fase

di immissione dei voti, basterà cliccare sul pulsante **Ricerca** che consentirà di esplorare il contenuto della **Tabelle + Generiche della scuola + Giudizi sintetici** presente in **Argo Alunni**. Ovviamente il giudizio potrà essere sempre rifinito e completato con elementi personalizzati dal docente prima del salvataggio.

### **IMPORTANTE: è sconsigliato procedere con la funzione di Copia/Incolla da documenti Word e/o Open Office e/o Libre Office in quanto nella fase di stampa i caratteri accentati vengono riportati in maniera non corretta pertanto suggeriamo di scrivere direttamente a mano i giudizi.**

E' possibile allargare il campo di editazione del giudizio a piacimento, agendo sulla maniglietta che compare passando il mouse sopra il campo di immissione.

Nella parte bassa della videata è richiesta la digitazione della Media:, dell' Esito: ed, eventualmente, del Credito: e della Nota Valutazione

Il programma elabora la Media Matem.: a seconda dei voti inseriti. Tramite il pulsante il valore calcolato viene riportato nel campo Media: (ufficiale), Media Matem.: 7.33 Media: 7,33 sul quale l'utente può intervenire per apportare eventuali aggiustamenti (arrotondamenti, correzioni, etc.).

**IMPORTANTE: nel Tabellone e nella Scheda individuale di valutazione verrà riportato il valore** contenuto nel campo Media: che dunque va obbligatoriamente compilato.

**NOTA: il calcolo della media dipende da due elementi:**

- **1. la scelta se la materia va considerata nel calcolo della media, ovvero presenza del flag su**  $\blacksquare$  **Inclusa in Calcolo Media nella Tabella Materie in Argo Alunni;**
- **2. il valore del voto specificato nel campo**   $6.0$ **nella Tabella Voti in Argo Alunni.**

**IMPORTANTE:** laddove il ribaltamento della Media Matem.: nel campo Media: non dovesse **richiedere aggiustamenti manuali da parte dell'utente, è conveniente effettuarlo con l'operazione automatica riportata più avanti in questa Guida.**

Il Coordinatore/Dirigente può altresì inserire il Credito: ed una Nota Valutazione, riferita all'alunno nell'apposito riquadro. La nota potrà essere riportata sui documenti ufficiali.

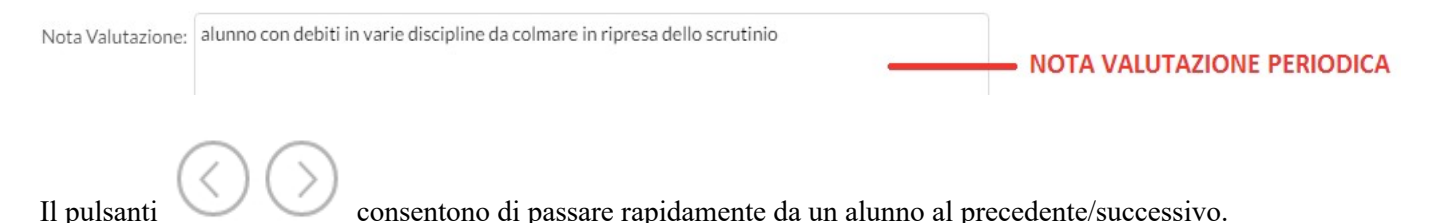

Realizzato da Bruno Sansò 7

### **FUNZIONI ACCESSORIE AL CARICAMENTO VOTI PER ALUNNO**

Il pulsante multifunzione

**Azioni** 

Alunno: ANZIO MARCO  $\left(\langle\,\rangle\right)\left(\,\rangle$ 

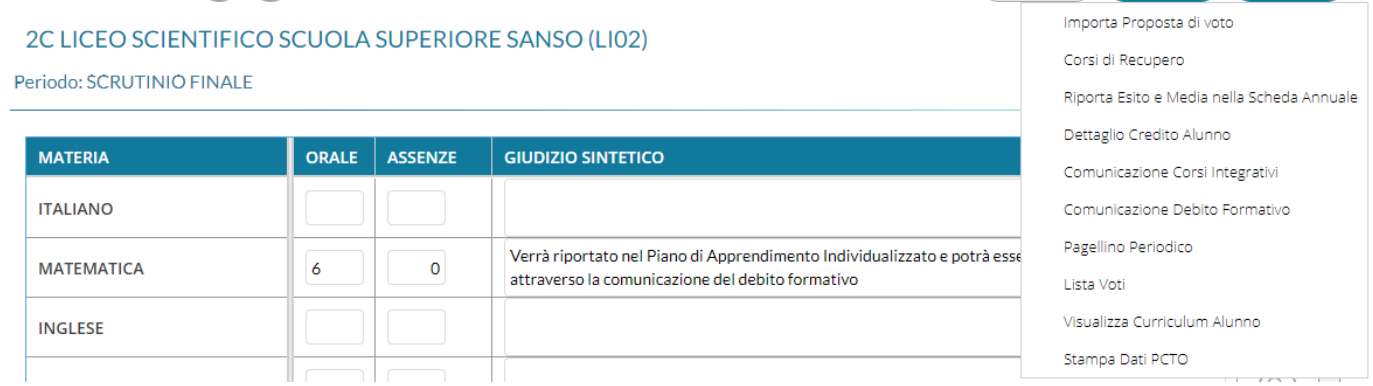

Indietro

Salva

**Azioni** 

consente l'accesso a tutte le funzioni attinenti lo scrutinio **Per alunno**:

• : consente di prelevare i voti immessi nei period**i Proposta di voto**, relativamente al periodo ufficiale selezionato, e di riportarli nei voti dello Scrutinio finale che saranno oggetto di discussione da parte del Consiglio, da non confondere con l'aver apposto la spunta in corrispondenza della scelta.

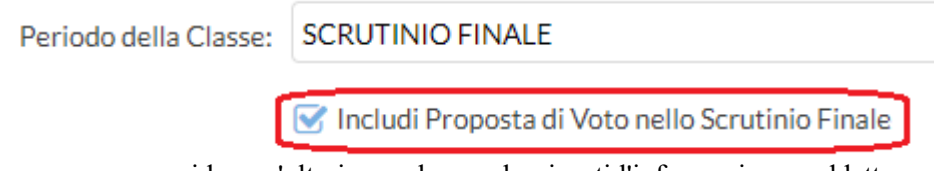

che invece serve per avere a video un'ulteriore colonna che riporti l'informazione suddetta. Nel programma **Argo Alunni** oltre al periodo **Proposta di voto Scrutinio finale** è possibile predisporre altri due periodi:

- o **Proposta di voto primo trimestre**;
- o **Proposta di voto secondo trimestre/primo quadrimestre**;

che consentono al docente oltre che di tenere traccia perpetua delle proposte di voto da lui avanzate prima della discussione ed eventuale modifica da parte del Consiglio di classe anche di importare, nelle colonne che riportano i voti che saranno oggetto di discussione da parte del Consiglio, le sue proposte di voto (**sempre che tali colonne non contengano dati**) senza doverle riscrivere nuovamente; in sede di Consiglio il voto proposto potrà subire qualsiasi modifica prima della ratifica finale, ma nel periodo di **Proposta** rimarrà **sempre** il voto originario;

#### **OSSERVAZIONE: nel caso si fosse deciso di importare i voti proposti dalla Proposta di voto è conveniente lanciare questa funzione direttamente nel Caricamento voti per l'intera classe e non per singolo alunno.**

Corsi di Recupero : per gli alunni con voti insufficienti si può accedere direttamente alla Formazione ed alla Gestione dei corsi di recupero per il singolo alunno (senza dover formare preventivamente i corsi in **Argo Alunni**).

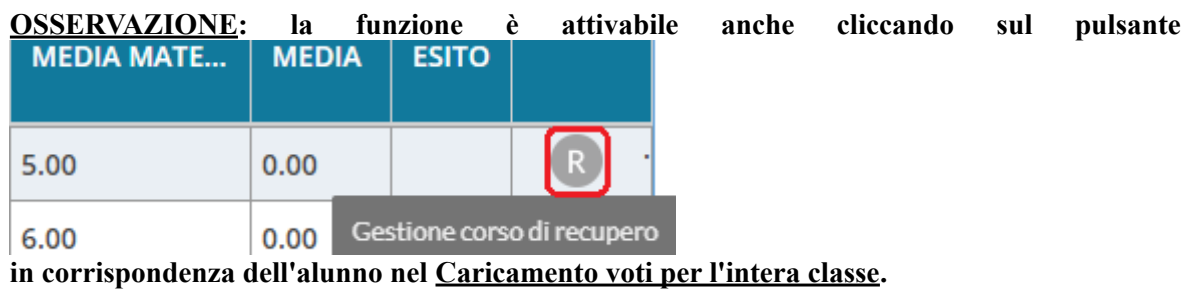

Qui si può compilare direttamente la Modalità Recupero, il Gruppo, il Docente di riferimento (cercandolo, eventualmente, con la funzione di ricerca  $\bigotimes$ ), il Tot.Ore e la Data Verifica

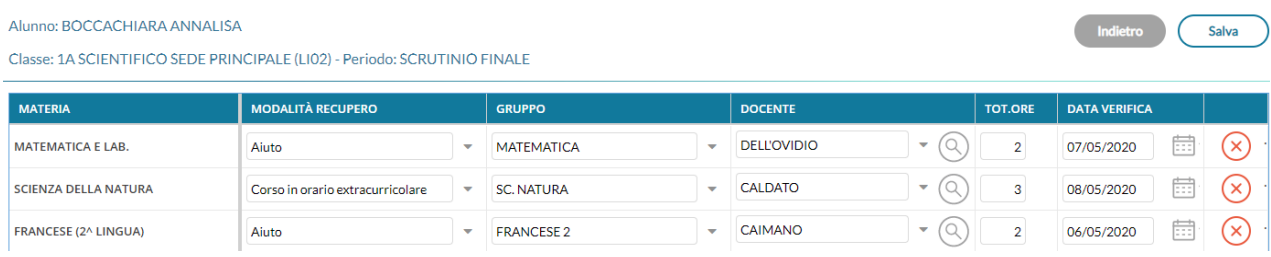

Quando si effettua il salvataggio per la prima volta, il programma inserisce per quell'alunno i corsi di recupero, come se si utilizzasse la procedura di immissione manuale su **Argo Alunni**.

Il pulsante cancella la materia dal corso di recupero.

**IMPORTANTE: in caso di errata cancellazione, per rimettere la materia sarà necessario andare su Argo Alunni, su Formazione corsi di recupero, e reinserire la materia manualmente.**

- Riporta Esito e Media nelle Schede Annuali : la procedura è disponibile anche nel Caricamento per **l'intera classe** pertanto consigliamo di utilizzare quella comune a tutti gli alunni. Laddove si fosse già provveduto a lanciarla per l'intera classe ma, per qualche motivo, fosse stato successivamente modificato l'esito e/o la media per un singolo alunno, è possibile lanciarla direttamente da qui per aggiornare i dati per il solo alunno interessato. **L'operazione, oltre che nello Scrutinio finale è da compiere anche nelle sessioni di Esami** (riportata successivamente);
- Dettaglio Credito Alunno: consente di immettere i dati con il dettaglio del credito per l'alunno selezionato.

**IMPORTANTE: laddove non si fosse interessati ad indicare nel dettaglio i dati che hanno contribuito al calcolo del credito, è conveniente utilizzare l'operazione automatica riportata più avanti in questa Guida.**

La finestra di inserimento è articolata in Tab.

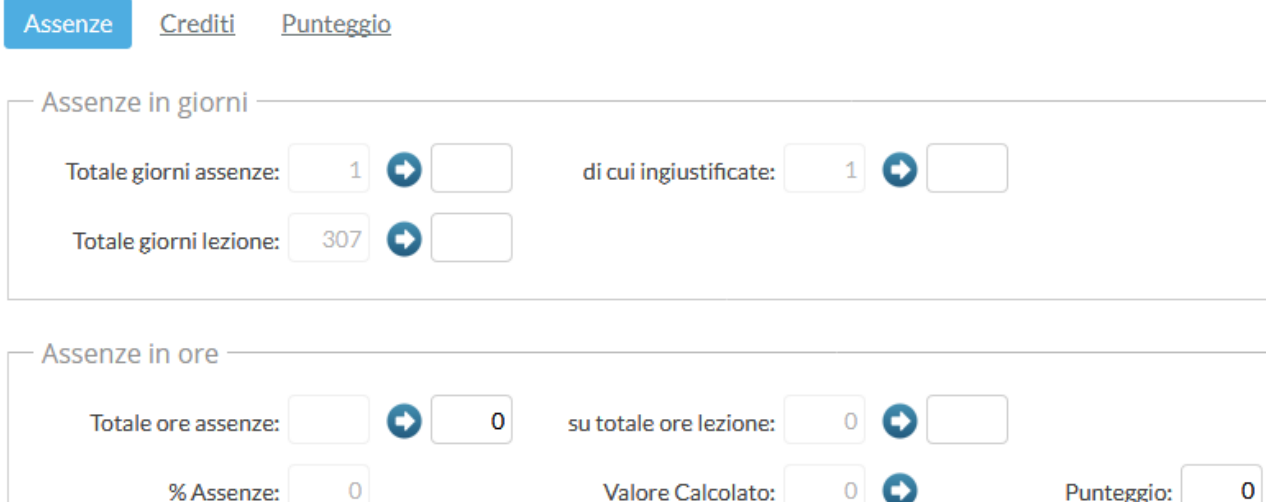

Le assenze possono essere caricate/gestite su base oraria o giornaliera (la norma recente propende per le

assenze su base oraria); il programma propone le assenze già immesse in grigio, usando il pulsante dato viene concretizzato nel riquadro in bianco alla destra. Nella parte sottostante si può specificare un credito.

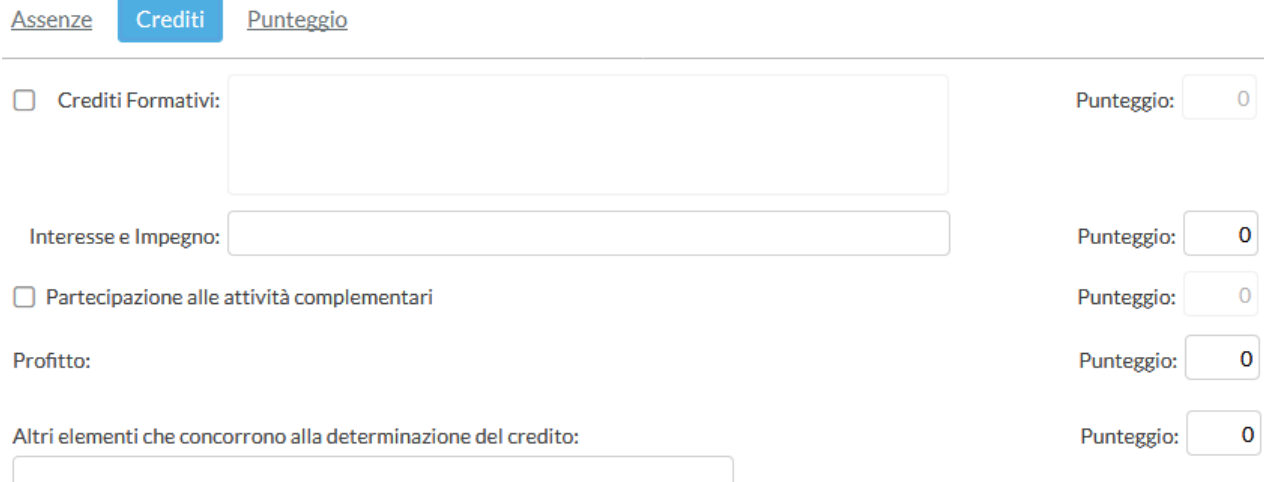

Si inseriscono in questa Tab i crediti formativi, una descrizione sulla valutazione relativa all'interesse/impegno, si possono inserire valori in centesimi di punto che vengono sommati al punteggio minimo della banda di oscillazione.

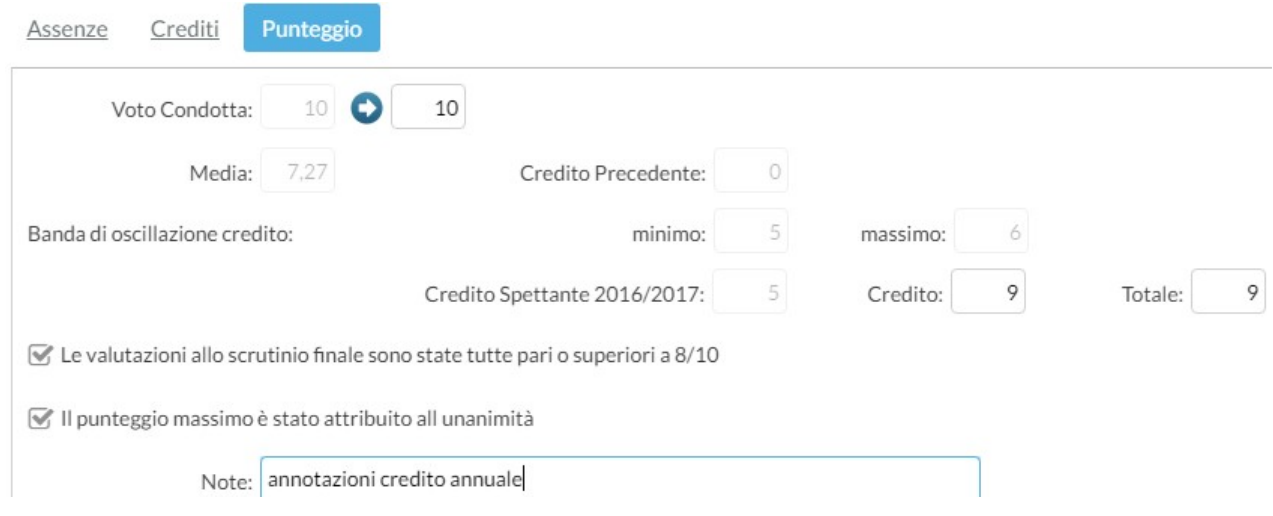

In questa Tab si definisce il punteggio di credito. Il programma visualizza un riepilogo prospettando i valori minimi/massimi della fascia di credito relativa alla media allo scrutinio finale, aggiungendo al punteggio minimo gli eventuali punti derivanti dalla parametrizzazione ed all'utente spetta il compito di definire il punteggio da attribuire all'alunno e registrarlo in archivio.

Le bande di oscillazione sono consultabili in **Argo Alunni, Tabelle + Generiche della scuola + Fasce di credito**.

Comunicazione Corsi Integrativi : consente la stampa (in formato ODT) della comunicazione per i corsi

integrativi, scegliendo tra 10 modelli personalizzabili, e Comunicazione Debito Formativo <sub>stampa</sub>, solo **per gli alunni con voti insufficienti**, uno dei modelli per la comunicazione del debito, scegliendo tra 10 modelli personalizzabili.

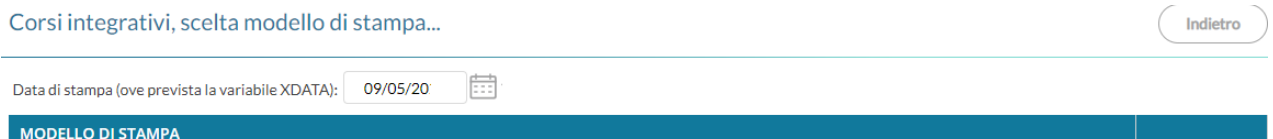

Seleziona

comunicazione corso integrativo per il recupero del debito formativo

Il Coordinatore può predisporre le comunicazioni da inviare alle famiglie; vengono richiamati i modelli appositamente predisposti nel programma **Argo Alunni**. Prima di produrre la stampa si possono apportare modifiche al documento; per modificare permanentemente il modello e strutturarlo diversamente, occorre agire tramite la procedura **Altro + Personalizzazione documenti**, in **Argo Alunni**, oppure tramite la

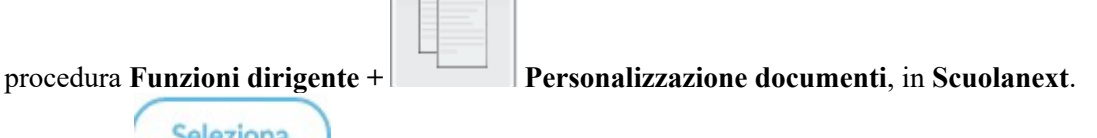

 $-1$ 

Il pulsante consente di aprire la finestra con le **Opzioni di stampa**

## Opzioni di stampa...

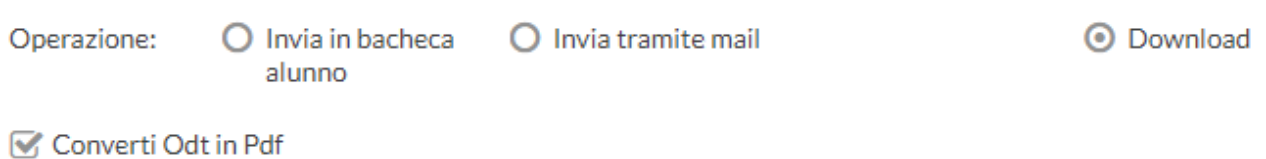

Invia in bacheca

- : consente di inviare la comunicazione, in formato PDF, nella **Bacheca** personale dell'alunno;
- : consente di inviare la comunicazione, in formato PDF, via **email**;
- Download: consente di scaricare la comunicazione;
- : consente di produrre i documenti in formato **ODT** (ad esempio, per effettuare una post elaborazione) oppure direttamente in formato **PDF** (opzione di default);
- Pagellino Periodico: stampa la scheda profitto per gli alunni della classe (il pagellino ad uso interno e non la Pagella la cui produzione avviene in una fase successiva allo scrutinio e le cui istruzioni sono reperibili dalla guida specifica) scegliendo tra 10 modelli personalizzabili.

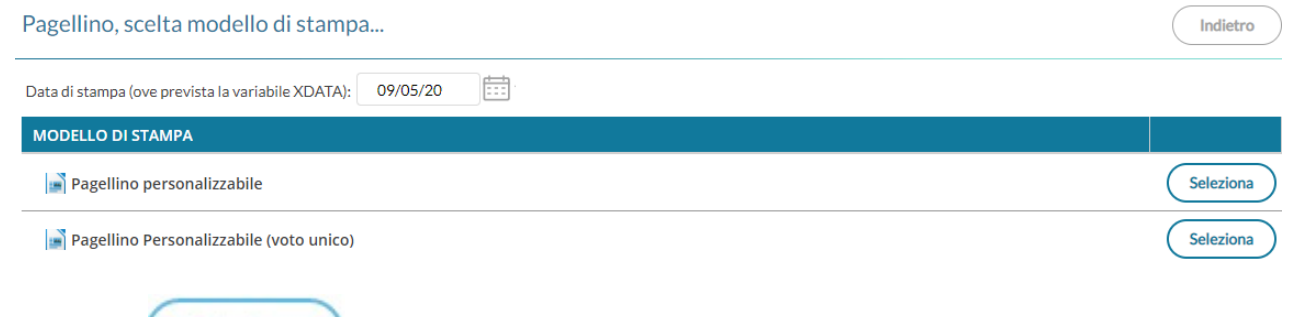

Il pulsante consente di aprire la finestra con le **Opzioni di stampa**; per la sua gestione si faccia riferimento a quanto riportato nel paragrafo relativo alla **Comunicazione corsi integrativi**;

- Lista Voti : visualizza l'elenco dei voti ammessi nella scuola;
- Visualizza Curriculum Alunno: consente di visionare il curriculum ordinario dell'alunno con il riporto della media di ogni anno.

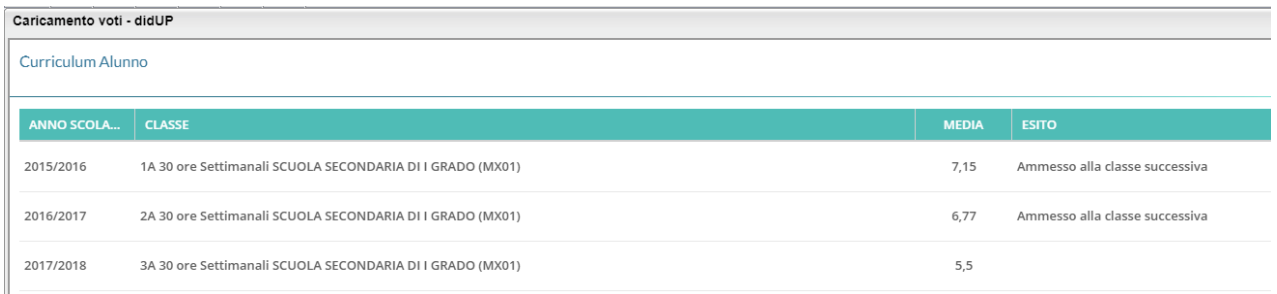

• Stampa Dati PCTO : apre in anteprima di stampa la Scheda di riepilogo attività PCTO.

Inserite tutte le valutazioni non resta che salvare con il pulsante **Salva** e tornare ... Indietro

### **FUNZIONI ACCESSORIE AL TABELLONE VOTI PER CLASSE**

Una volta tornati alla visualizzazione dell'intera classe

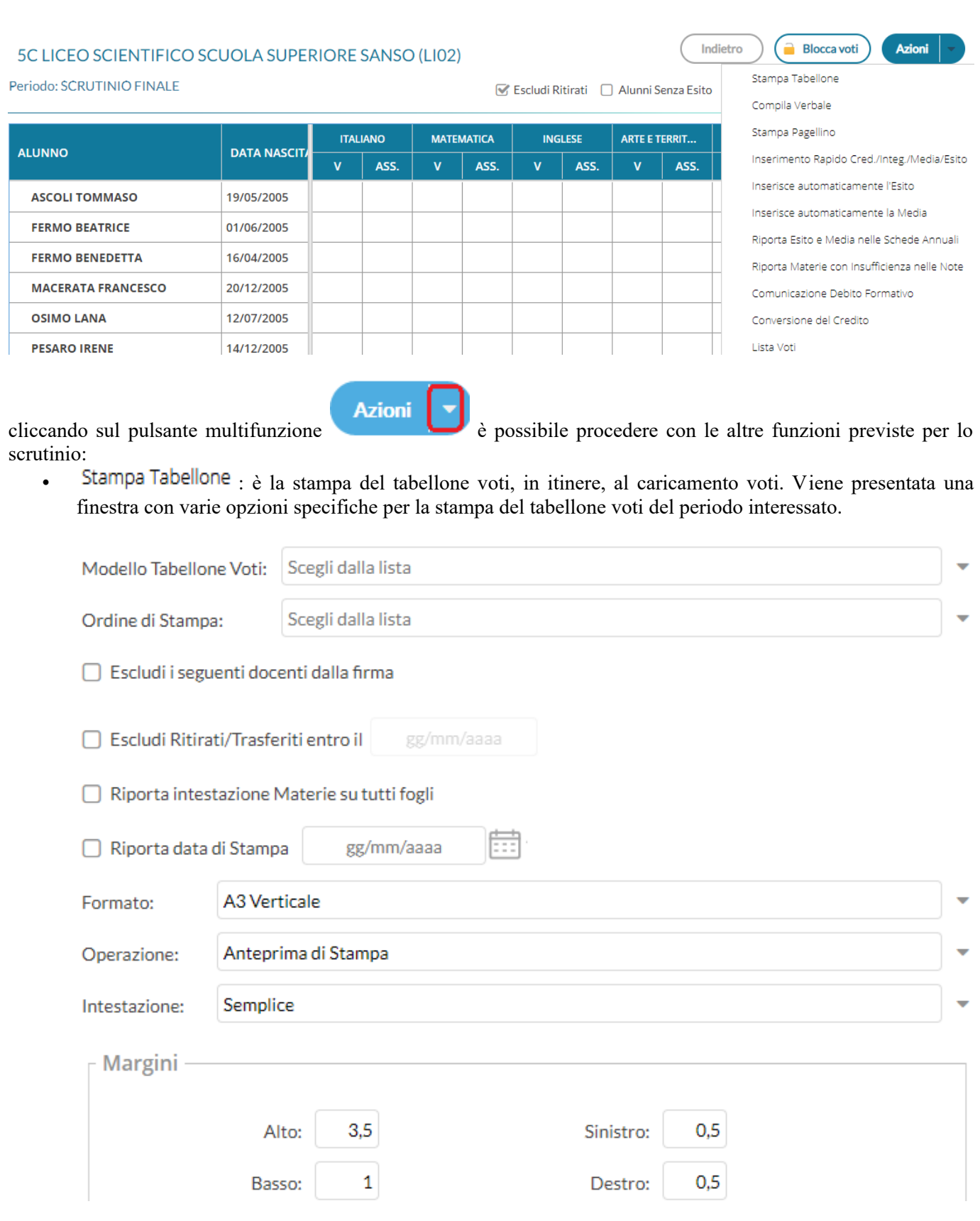

I modelli disponibili nel menu a tendina <sup>priodeno rapenone vou:</sup> saranno quelli personalizzati su Argo **Alunni** e riferiti al periodo che si vuole stampare.

Il filtro G Escludi i seguenti docenti dalla firma consente di escludere dalla firma del tabellone degli scrutini, i docenti (assegnati alla classe) che non si vuole far comparire nell'elenco delle firme (ad esempio, docenti che hanno effettuato supplenze brevi o i docenti di determinate materie non scrutinabili, ecc).

**Stampa** 

Il tabellone scelto può essere stampato con il pulsante ;

- Importa i Voti dalla Proposta di Voto : vedi quanto detto prima in corrispondenza della voce Importa Proposta di voto nel paragrafo **Caricamento voti per alunno**;
- Compila Verbale · stampa i verbali degli Scrutini, scegliendo tra 10 modelli personalizzabili.

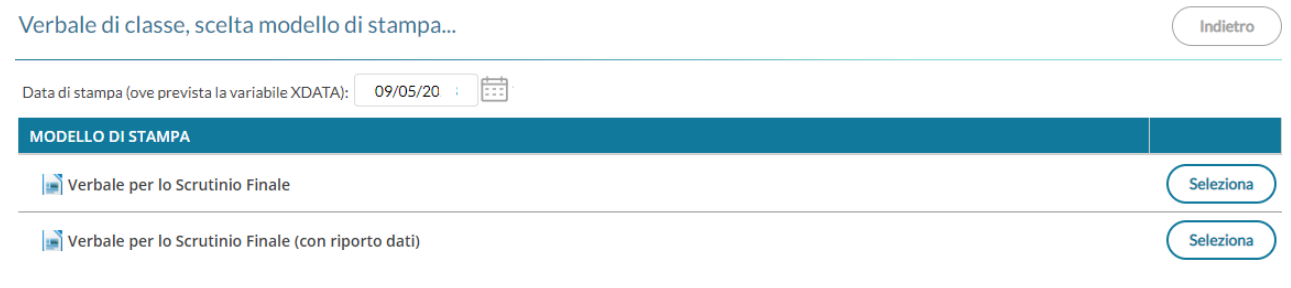

Il pulsante **consente di aprire la finestra con le Opzioni di stampa**; per la sua gestione si faccia riferimento a quanto riportato nel paragrafo relativo alla **Comunicazione corsi integrativi**;

- Stampa Pagellino stampa il pagellino per tutti gli alunni della classe (si faccia riferimento a quanto riportato al paragrafo Pagellino Periodico nel paragrafo Caricamento voti per alunno);
- Inserimento Rapido Cred./Integ./Media/Esito la procedura consente l'immissione rapida di alcuni dati fondamentali per lo scrutinio

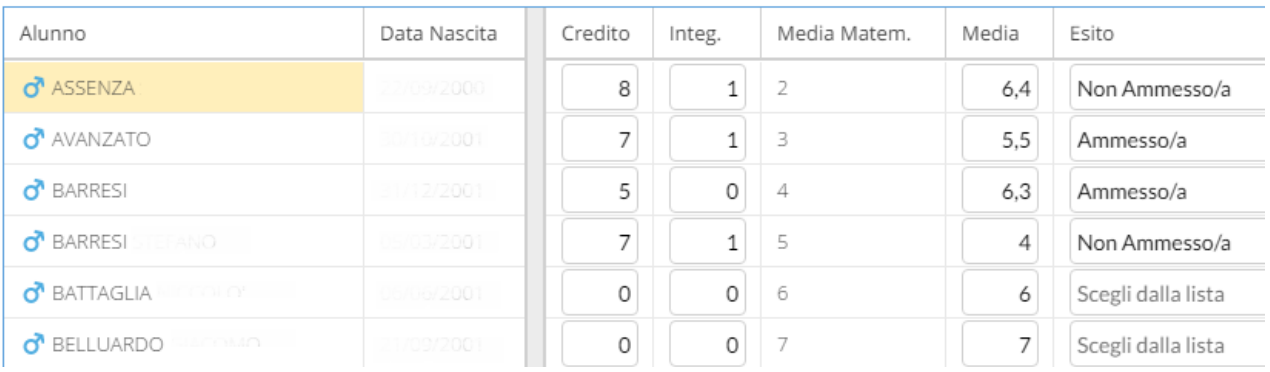

Il Credito, l' $\ln$ teg $\cdot$  al punteggio, la Media (ufficiale) sono compilabili direttamente da tastiera. L' Esito va invece scelto tramite un menu tendina contestuale (saranno visibili tutti gli esiti gestiti nella **Tabelle + Generiche della Scuola + Esiti** di **Argo Alunni**);

Inserisce automaticamente l'Esito ; è possibile assegnare 3 tipi diversi di esiti, basati su una soglia di 4 materie con insufficienze, come si osserva in figura

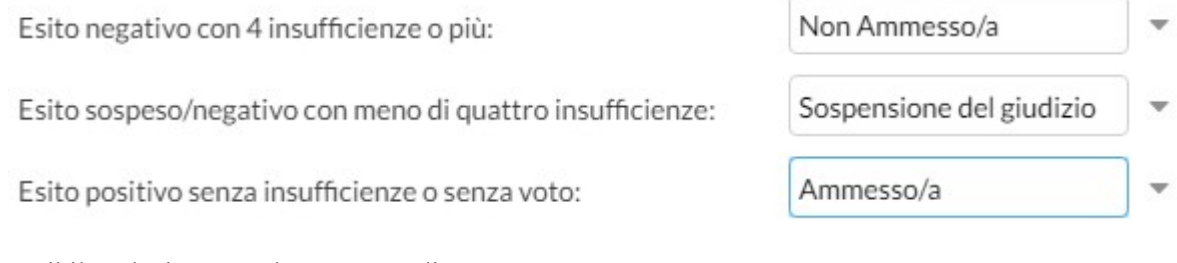

E' possibile selezionare nel menu a tendina:

- l'esito da riportare agli alunni con più di quattro insufficienze (ad esempio: **Non ammesso**);
- l'esito da riportare agli alunni con meno di quattro insufficienze (ad esempio: **Sospensione del giudizio**);
- l'esito per gli alunni senza insufficienze o senza voti (ad esempio: **Ammesso**);
- Inserisce automaticamente la Media : ribalta in automatico la Media Matem. per tutti gli alunni della classe (con un solo click) nella (ufficiale) usata da **Argo Alunni** per le stampe di tabelloni, pagelle e registri;
- Riporta Esito e Media nelle Schede Annuali **· l'operazione va obbligatoriamente eseguita in quanto** consente di ricopiare l'<sup>Esito</sup> e la <sup>Media</sup> nella Scheda annuale di ogni alunno in Argo Alunni;
- Riporta Materie con Insufficienza nelle Note : ribalta le materie non sufficienti nel campo Annotazioni della scheda annuale.

### **IMPORTANTE: le schede annuali, con materie già compilate in precedenza, non verranno sovra scritte.**

• Comunicazione Debito Formativo : si faccia riferimento a quanto riportato nel Caricamento voti per **alunno**;

**Blocca voti** 

Lista Voti : visualizza l'elenco dei voti ammessi nella scuola.

Procedere, a questo punto, con il pulsante che produce il blocco dei voti immessi.

## **SCRUTINIO FINALE CLASSI TERZE CHE PREVEDONO L'AMMISSIONE ALL'ESAME DI QUALIFICA NUOVO ORDINAMENTO**

La videata presenta degli elementi aggiuntivi utili all'ammissione all'Esame di Qualifica

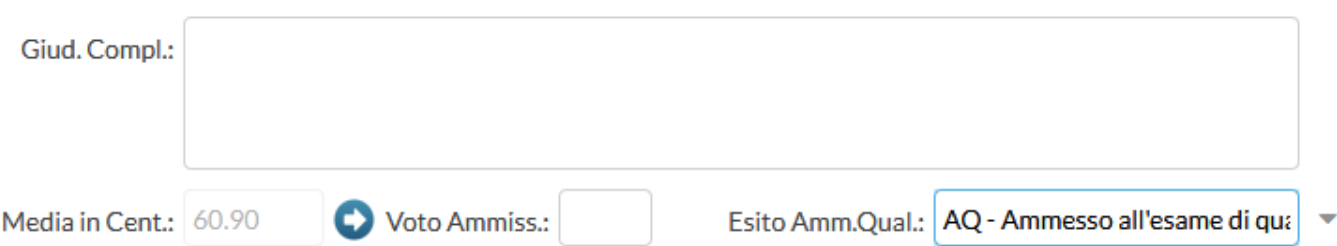

- Giud. Compl.: campo editabile in cui riportare il Giudizio complessivo di ammissione/non ammissione dell'alunno all'esame;
- Media in Cent $\therefore$  il programma converte in centesimi di punto la media matematica calcolata in decimi; tramite il pulsante  $\bullet$  è possibile trasferirla nel campo Voto Ammiss.:, se necessario, per modificarla;
- Esito Amm.Qual.: riporta l'esito dello Scrutinio relativamente all'ammissione o meno all'esame di Qualifica.

Come si sarà sicuramente notato, questo Periodo prevede l'immissione di due esiti differenti, rispettivamente per l'ammissione alla classe successiva e per l'ammissione all'esame di qualifica; per gestire questa particolarità la funzione Inserisce automaticamente l'Esito è leggermente differente rispetto alle altre classi per consentire il calcolo automatico del doppio esito

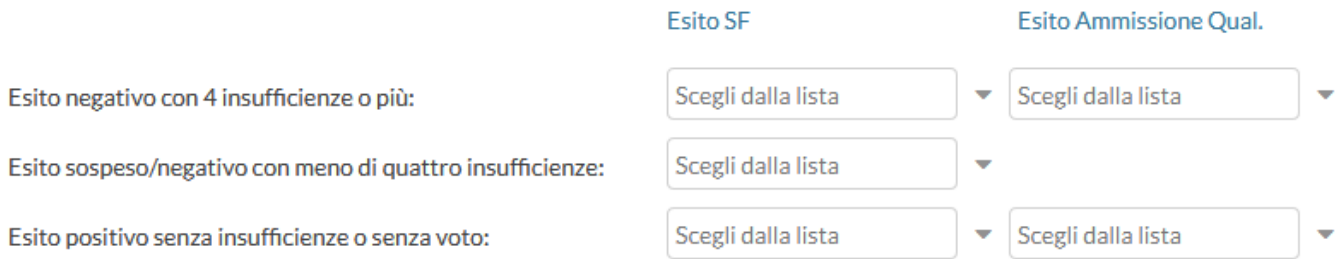

## **PERIODO ESAME DI QUALIFICA NUOVO ORDINAMENTO**

Selezionando come Periodo

# 3C LICEO SCIENTIFICO SCUOLA SUPERIORE SANSO (LI02)

Periodo della Classe: QUALIFICA NUOVO ORD.

si apre un pannello di riepilogo dati

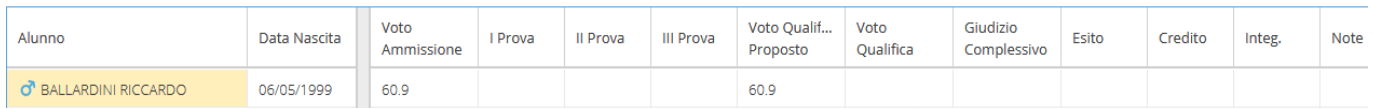

Accedendo al singolo alunno il programma propone il Voto Ammissione: 60,9 e gli altri campi utili alla determinazione del Voto Qualifica:

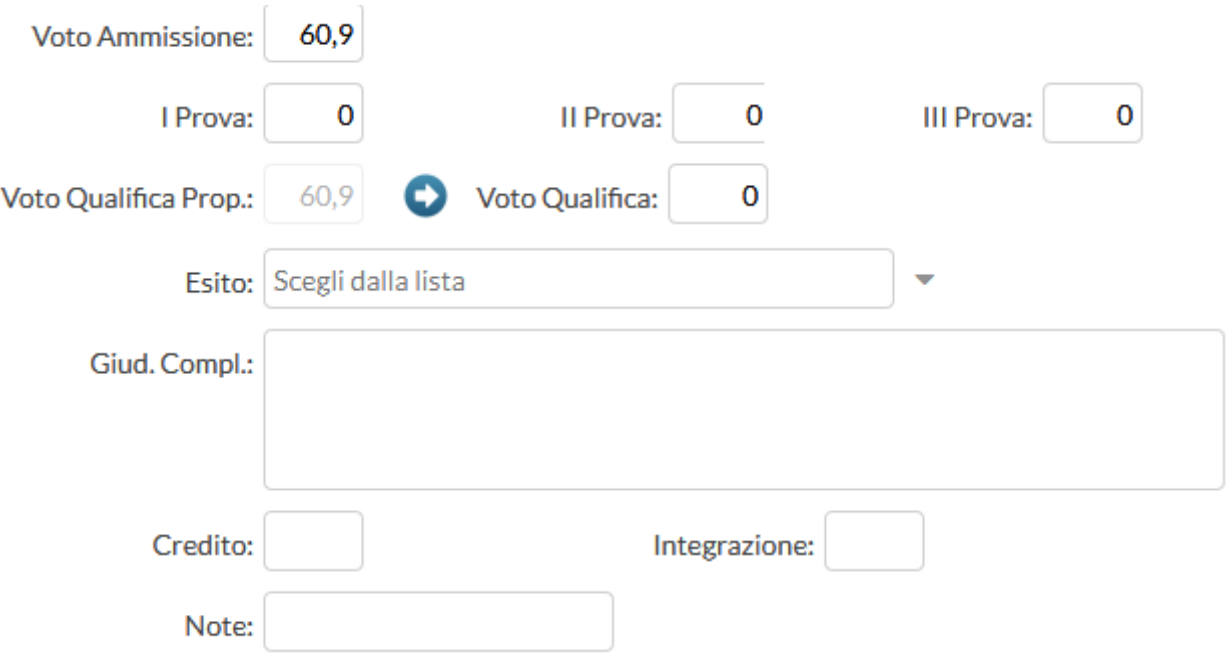

Il valore riportato nel Voto Qualifica Prop.: deriva dalla somma algebrica tra il voto di ammissione e le tre prove; tutti i campi sono liberamente editabili, compreso il Voto Qualifica: qualora si intenda calcolarlo con metodo differente rispetto alla somma derivante dalle tre prove.